## **PASO 1**

## ELEGÍ A OPCIÓN **ENVIAR DINERO A UN CELULAR**.

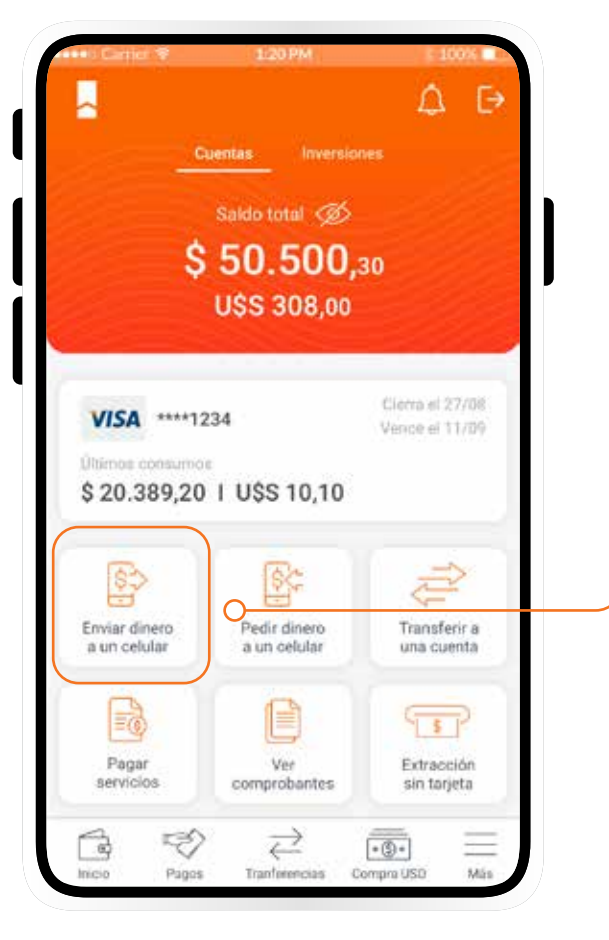

## **PASO 7**

ELEGÍ LA CUENTA DE LA QUE QUERÉS ENVIAR DINERO Y **SELECCIONÁ EL MOTIVO DE LA TRANSFERENCIA**.

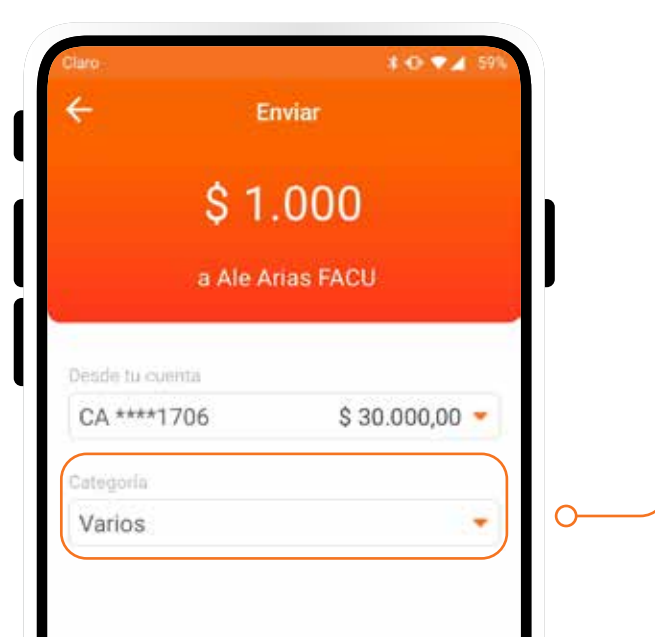

## **PASO 9 INGRESÁ EL CÓDIGO DE VERIFICACIÓN** QUE TE ENVIAMOS.

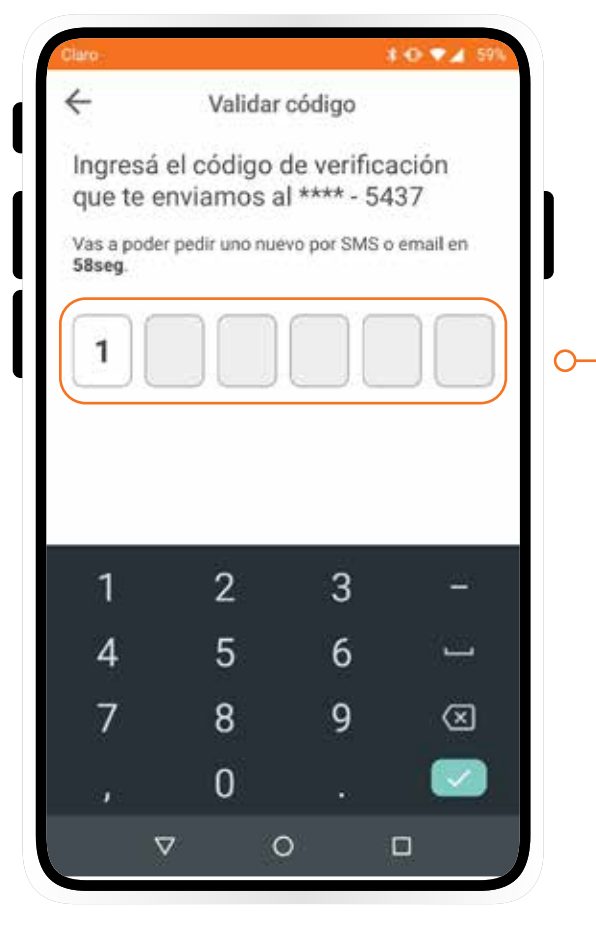

#### **PASO 8 ELEGÍ EL MEDIO DE VALIDACIÓN** DE LA OPERACIÓN.

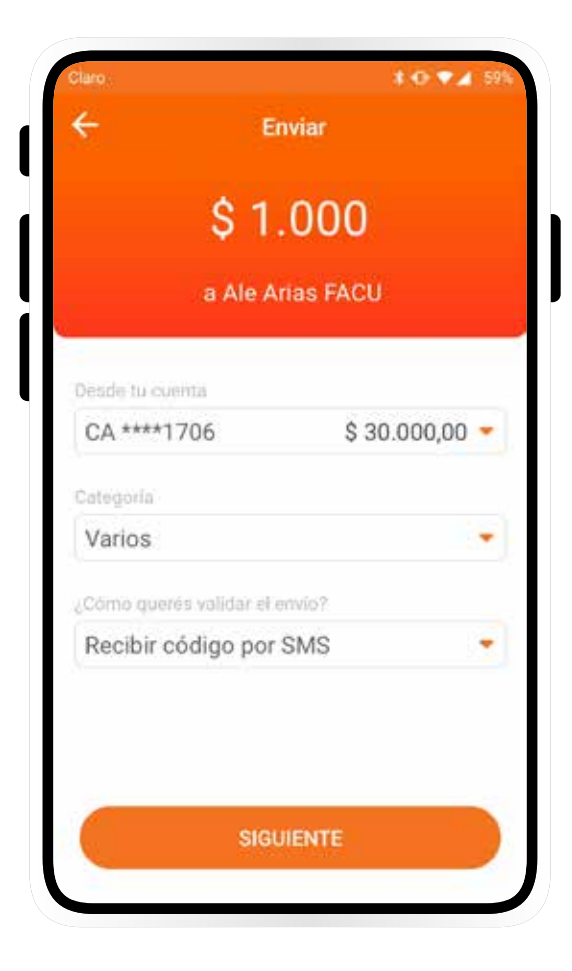

**PASO 5 PODÉS COMPARTIRLO** A TRAVÉS DE SMS, WHATSAPP O LA APLICACIÓN QUE USES.

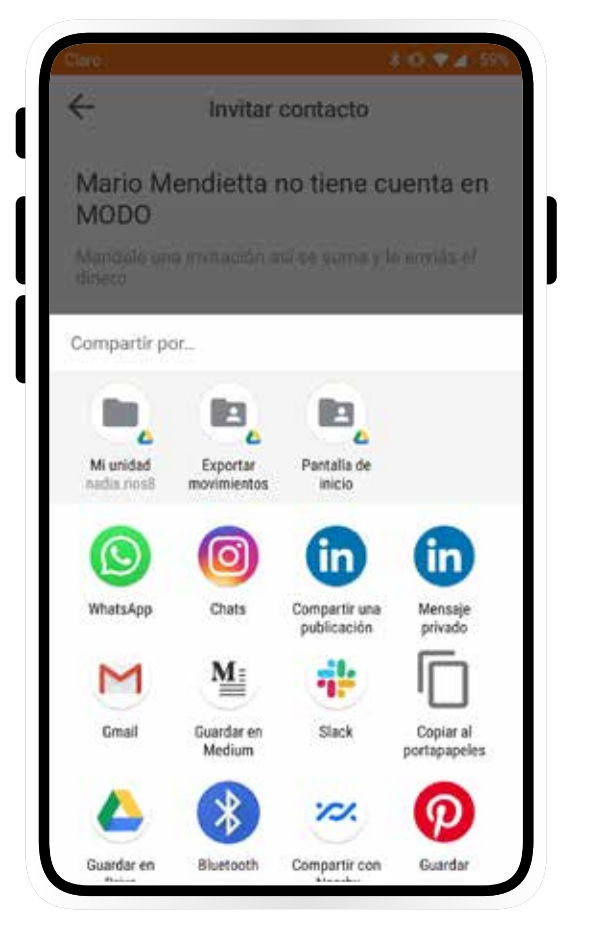

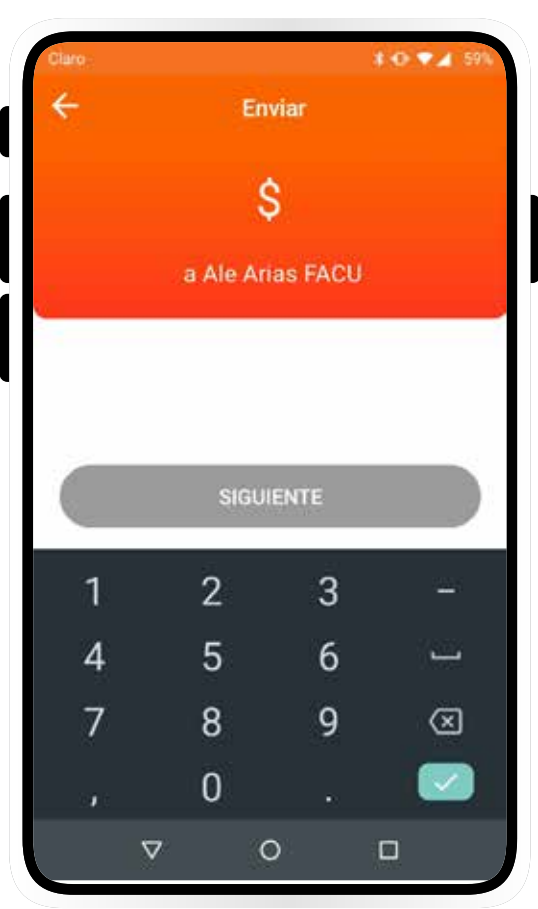

## **PASO 6**

SI TU CONTACTO AL QUE LE QUERÉS ENVIAR DINERO TIENE DESCARGADA LA APLICACIÓN MODO, **SELECCIONÁ: MONTO, CUENTA, MOTIVO Y VALIDACIÓN**.

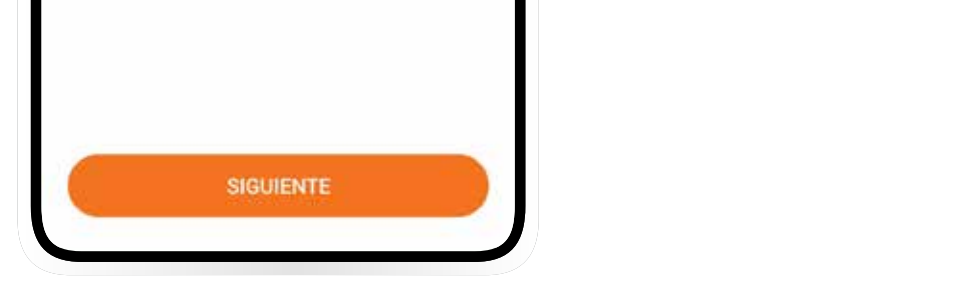

# **FUNCIONALIDADES MODO APP** ENVIAR DINERO

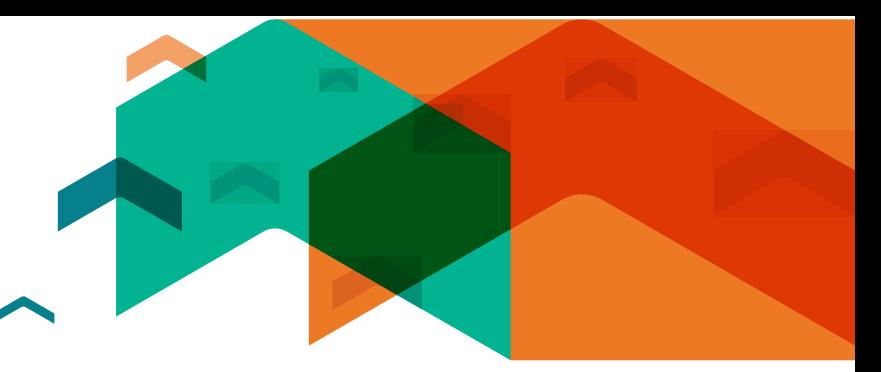

## **PASO 11**

**¡LISTO!** ENVIASTE DINERO Y PODÉS DESCARGAR EL COMPROBANTE.

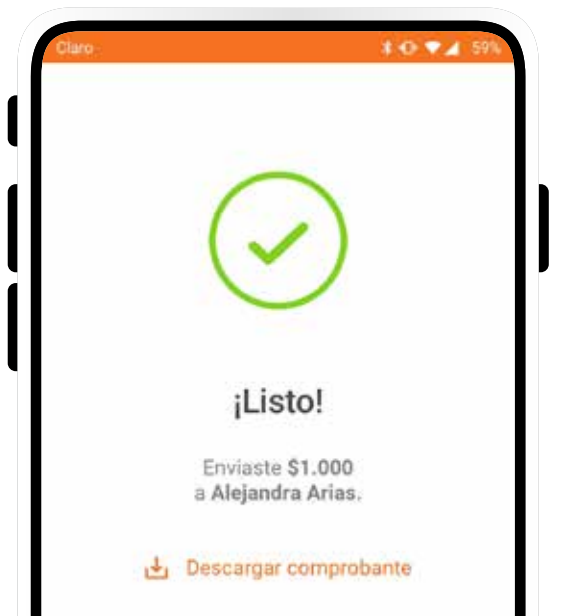

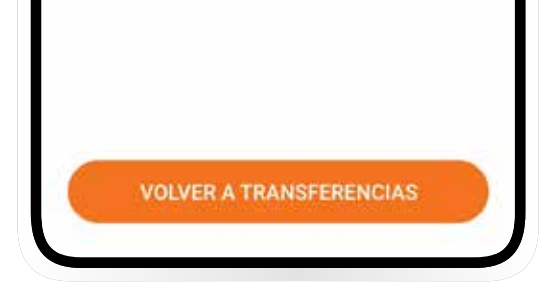

**PASO 2**

POR ÚNICA VEZ, **DEBERÁS HABILITAR LOS PERMISOS** PARA ACCEDER A TUS CONTACTOS PARA PODER ENVIAR DINERO.

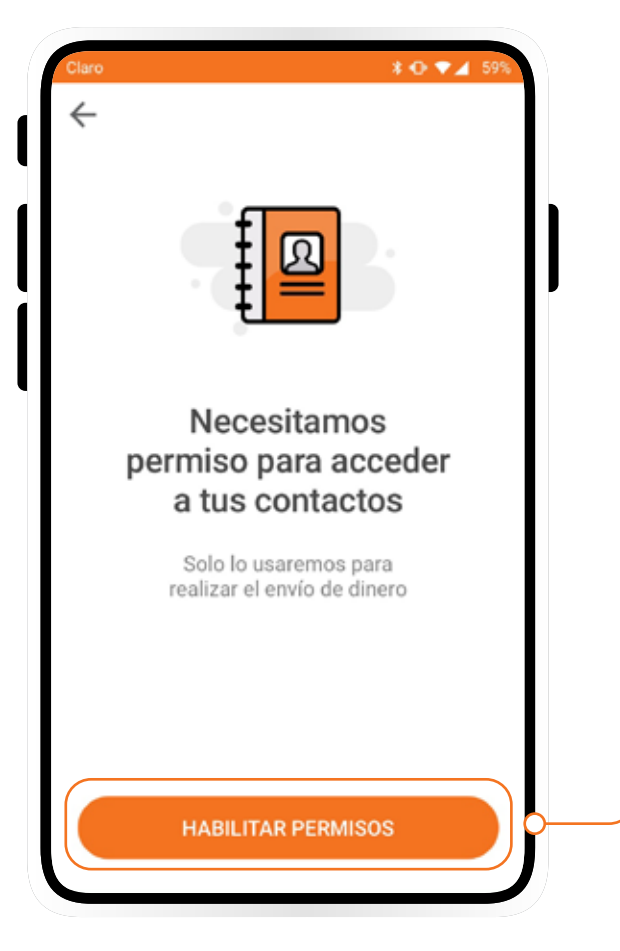

## **PASO 3 ELEGÍ EL CONTACTO** AL QUE LE QUERÉS ENVIAR DINERO.

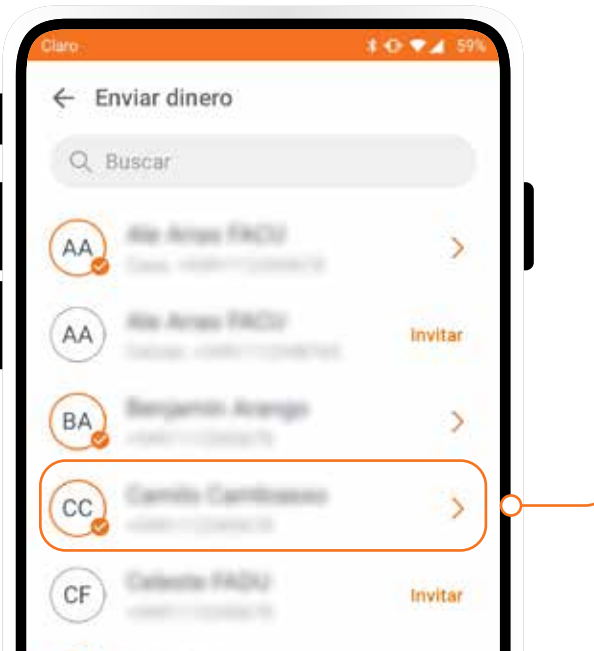

## **PASO 4**

## **SI EL CONTACTO SELECCIONADO NO TIENE LA APLICACIÓN MODO,** ENVIALE EL LINK PARA QUE LO DESCARGUE.

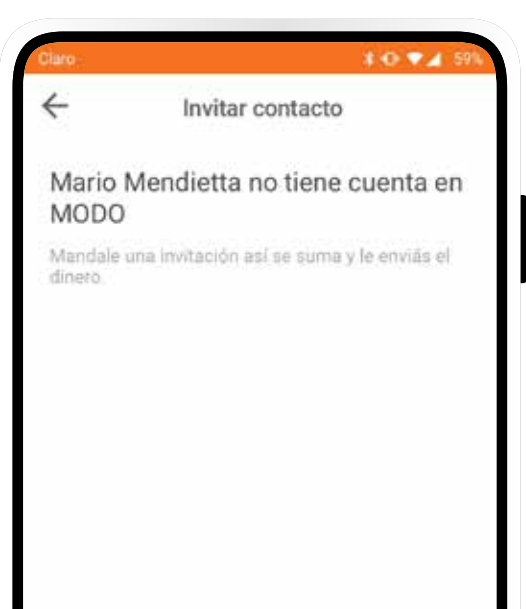

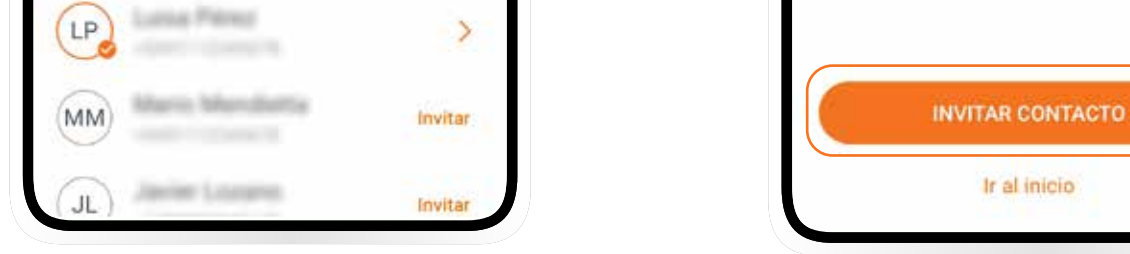

## **PASO 10 CONFIRMÁ LOS DATOS:** MONTO, CUENTA Y CATEGORÍA.

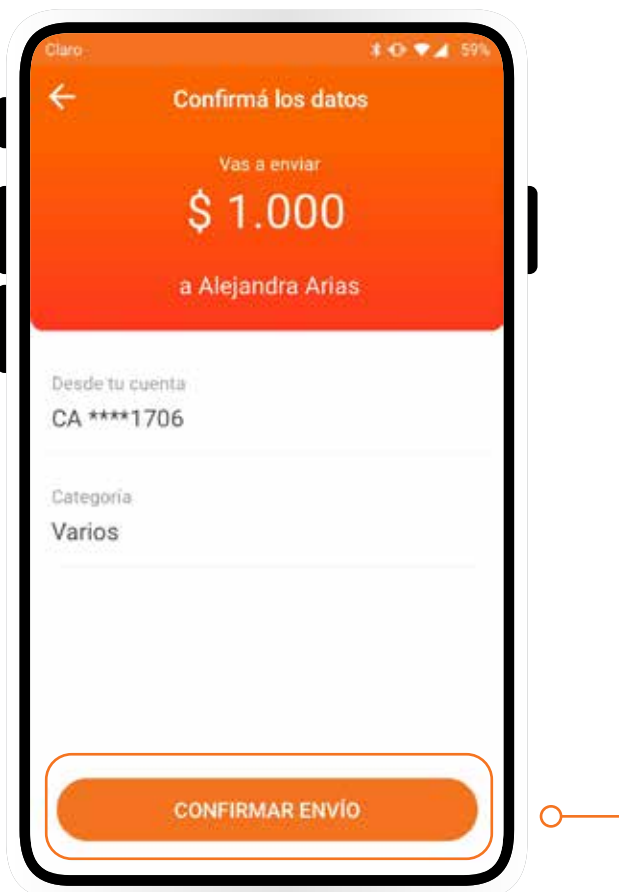